## **Endnote Web - Signing up for an Account**

• Accounts may be created from on campus by going to http://www.myendnoteweb.com and clicking on Sign up on the main page\*

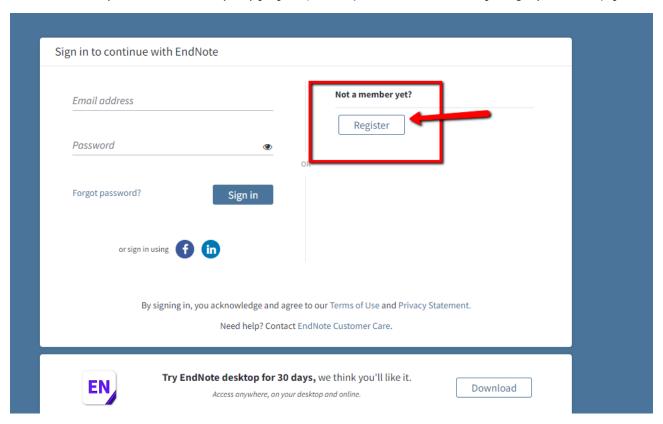

- Or, go through the Drew Proxy server into Web of Science and Knowledge
  - o http://ezproxy.drew.edu/login?url=http://isiknowledge.com/wos
  - o Login to Web of Science using your Drew userid & password.
  - Olick on the Endnote tab.

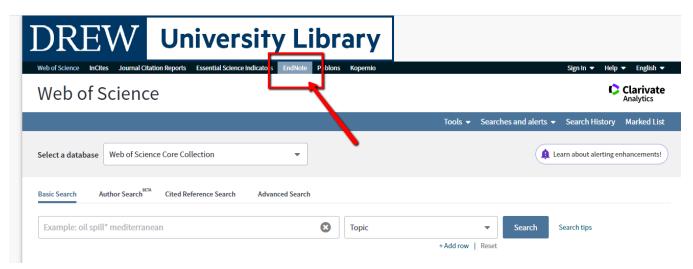

O Click on Register.

## Registering

No matter how you got to the signup/register page, the next steps are the same:

- o DON'T use the Facebook or LinkedIn signup.
- o Fill in
  - Your drew email address
  - a new password (NOT your Drew password!)
  - Your First and Last names.

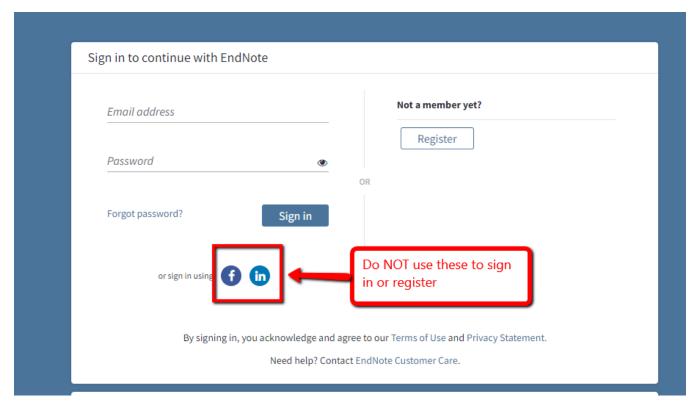

- Click the Sign up button.
- Open your email, find the link to activate your account, and login.
- >Once you are registered for EndnoteWeb, you can get to it by going to www.myendnoteweb.com either on or off campus.\*
- >When using EndnoteWeb, sign in through the Library's EndnoteWeb link to have full functionally with Library full-tex.
- >To login to EndnoteWeb, use your **COMPLETE Drew email** address (*username@drew.edu*) and the **EndnoteWeb password** you created when registering.
- >If you forget your EndnoteWeb password, use the 'Forgot your Password' link on the login page to change it.

\*If you use EndnoteWeb primarily off campus, EndnoteWeb may require you to sign in to it on campus or through the Web of Science and Knowledge at least every six months.

Next: Installing the Helper Applications, Capturing Citations

Reviewed June 9, 2023